# **REANSAS**

## **Business Associate Agreements**

### *Submit BAAs for 3rd party vendor access.*

#### **GETTING STARTED**

- 1. Login to Availity
- 2. Select **Payer Spaces**
- 3. Select **Blue Cross Blue Shield of Kansas**
- 4. Select **BCBSKS Provider Secure Section (Blue Access)**
- 5. Select **Organization**  from drop-down menu
- 6. Select **Submit**
- 7. Select **NPI/Organization** from drop-down menu, if needed
- 8. Select **Submit**, if needed

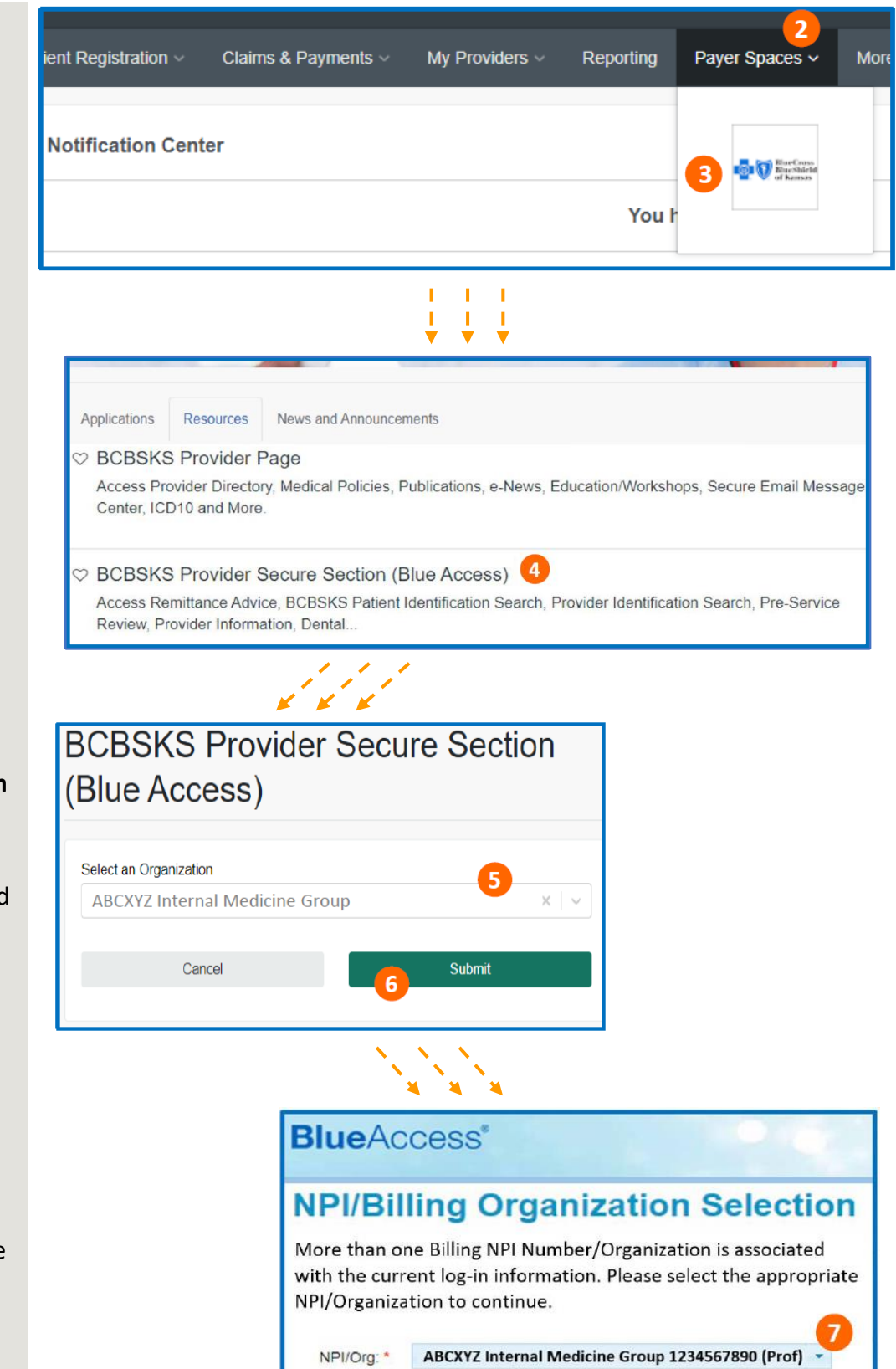

Submit

8

#### **\*\*NOTICE\*\***

Only users with more than one NPI associated with the Availity profile used to access Blue Access will see the screen in step 7. It will not apply to every group or provider.

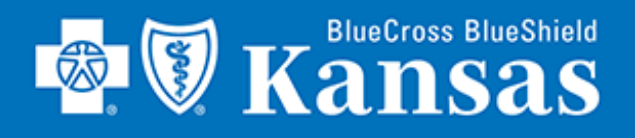

## **Business Associate Agreements**

## *Keep your BAAs up to date via*

**NEW ARRANGEMENTS**

9. Hover over **Provider Information**

10. Select **Business Arrangements**

11. Select **Yes** or **No**

12. Select **Submit**

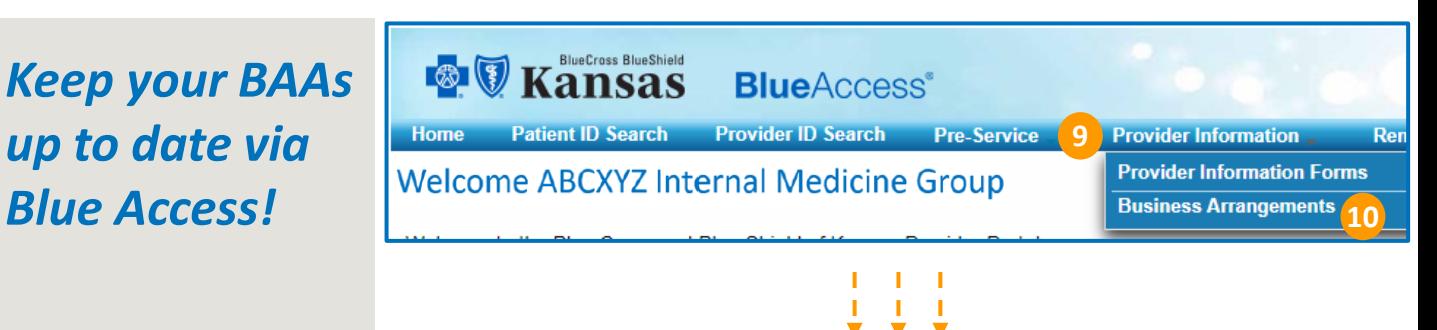

#### **Provider Business Arrangements**

Providing BCBSKS with information on the business arrangements your practice has in place helps us to serve your practice better while also assisting us in safeguarding your patient and our member's Personal Health Information (PHI) and Personal Identifying Information (PII).

Each billing NPI on file for a provider practice's tax identification number must provide a yes or no response, indicating whether the practice employs a business partner that may contact BCBSKS on behalf of the practice. Providers will be asked annually to confirm their existing business arrangements or to attest to not having any business arrangements where an entity is permitted to represent their practice and call BCBSKS on their behalf.

Active business partners that have been submitted by your practice are listed below. You can update a business partner's information by clicking the Manage button, which will take you to a screen showing the detailed information on the partner. You can then update or delete the business partner using the buttons at the bottom of the screen.

Once you have finished adding partners and making changes, please click the Submit button at the bottom of this page to send us the changes.

#### **What is a Business Arrangement?**

Any arrangement where another entity, defined here as a business partner, is performing services on your (the contracting provider's) behalf that involves the use, transmission, or disclosure of protected health information (PHI) or personal identifying information (PII).

#### Why does BCBSKS need this information?

Protecting PHI is a top priority at BCBSKS. By providing us with the names of your business partners, BCBSKS can validate the caller when an inquiry is received. This allows us to safely respond to the inquiry without delaying service to your practice.

#### **Provider Information**

**Provider Name:** 

◯ Yes

**Provider Tax ID:** ABCXYZ Internal Medicine Gr 123456789 1357902468

**Provider NPI:** 

Does your office currently have business arrangements that involve sharing or transmitting protected health information (PHI) or personal identifying information (PII) on your patients to a third party?

> ◯ No **11**

> > **SUBMIT**

**12**

#### **\*\*NOTICE\*\***

If you selected "NO" in step 11, proceed to step 13.

If you selected "YES" in step 11, proceed to step 17.

## **& V Kansas**

## **Business Associate Agreements**

### *Keep your BAAs up to date via Blue Access!*

#### **DECLARE NO BAAs**

- 13. Complete user information section
- 14. Select **Check Box**
- 15. Select **Submit**
- 16. Select **Return**

#### **Submit Changes**

Before submitting, please provide us with your contact information so that we can reach out to you if we have any questions about the information provided. We also ask that you attest to the accuracy of the information you supplied.

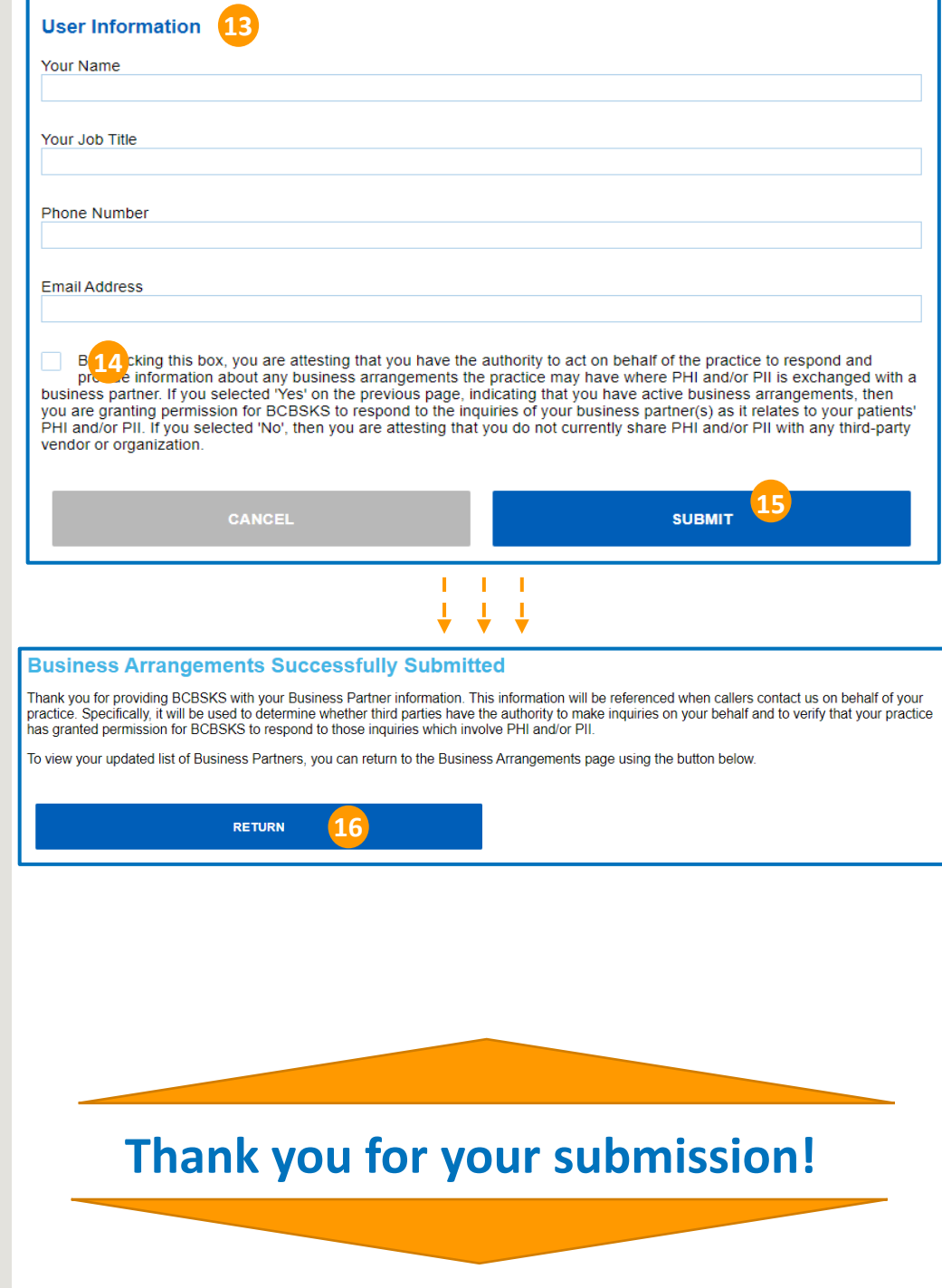

## **REVIEW KANSAS**

## **Business Associate Agreements**

### *Keep your BAAs up to date via Blue Access!*

#### **ADD NEW PARTNERSHIP**

#### 17. Select **Add New Business Partner**

#### 18. Select **Yes** or **No**

a. If No, BAA is *not* required

#### 19. Select **Yes** or **No**

- a. If Yes, continue to step 20
- b. If No, skip to step 22

#### 20. Complete Offshore Business Partner Information section

- a. Legal business info
- b. Precautions for PHI
- c. Attestation of safeguards
- d. Attestation of audit requirements

#### 21. Select **Add Business Partner**

#### **Provider Information**

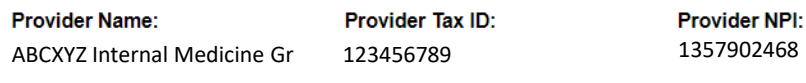

Does your office currently have business arrangements that involve sharing or transmitting protected health information (PHI) or personal identifying information (PII) on your patients to a third party?

O Yes ● No

#### **Business Partner List**

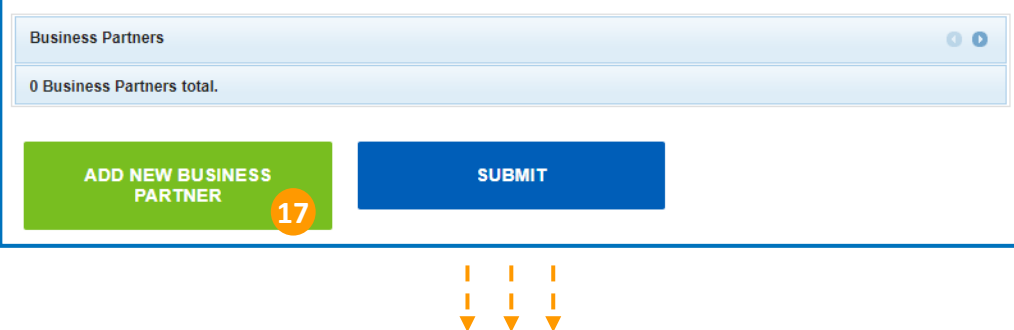

#### **Add a New Business Partner**

To add a new business to the list of business partners and arrangements that Blue Cross Blue Shield of Kansas has on file for you, please complete the following form. The type of business partner arrangement will be determined based upon your responses to the questions below.

#### **Business Arrangement Type**

Are you currently sharing protected health information (PHI) as part of this business arrangement?

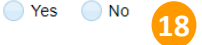

Is this business partner an offshore subcontractor (i.e., are its employees outside the borders of the United States of America)? ◯ Yes ◯ No **19**

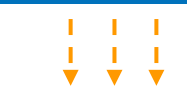

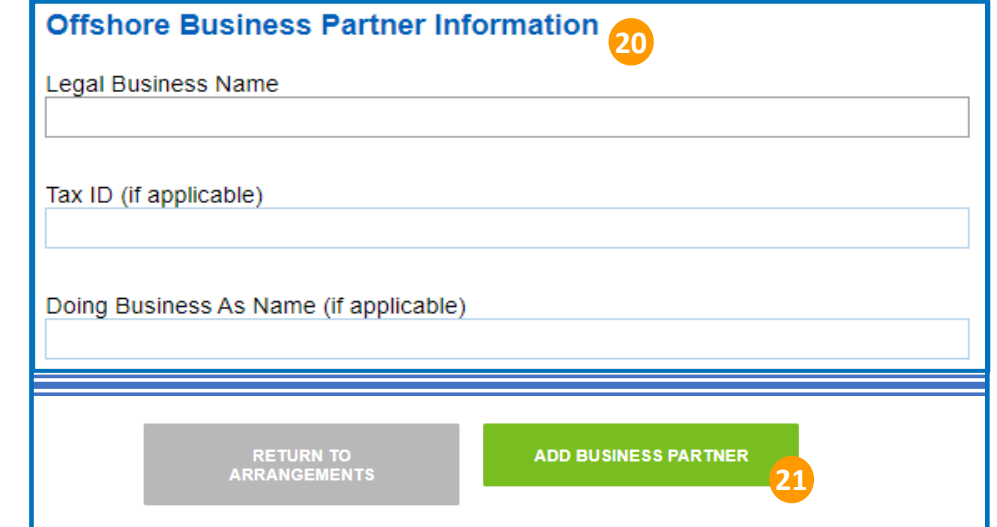

# **REVIEW KANSAS**

## **Business Associate Agreements**

### *Keep your BAAs up to date via Blue Access!*

#### **ADD NEW PARTNERSHIP**

- 22. Complete Business Partner Information section
- 23. Select **Add Business Partner**
- 24. Select **Manage** to edit partner information, if needed
- 25. Select **Reset Arrangements** to clear any partner entries, if needed
- 26. Select **Add New Business Partner** to add another partnership, if needed
- 27. Select **Submit** once all partnerships are entered

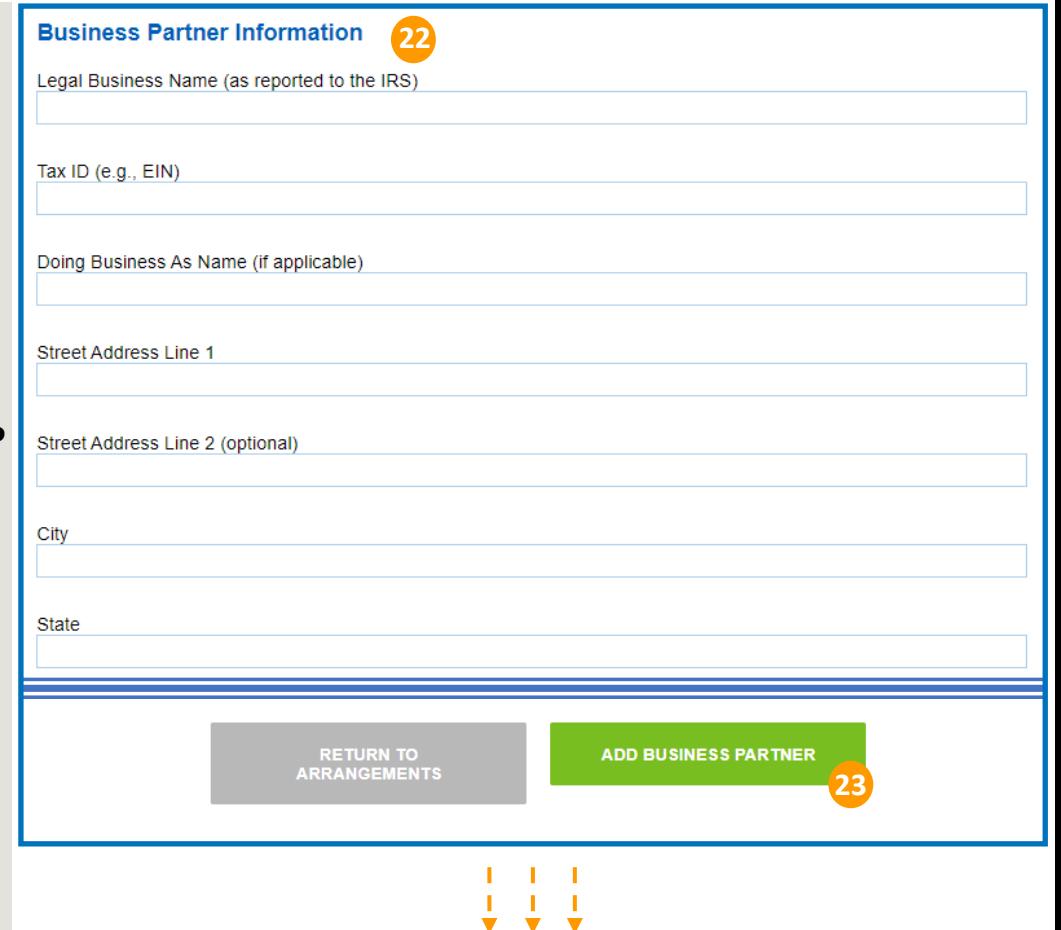

#### **Business Partner List**

You currently have unsaved changes. To prevent loss of work, please submit your list of business partners once you are finished updating it.

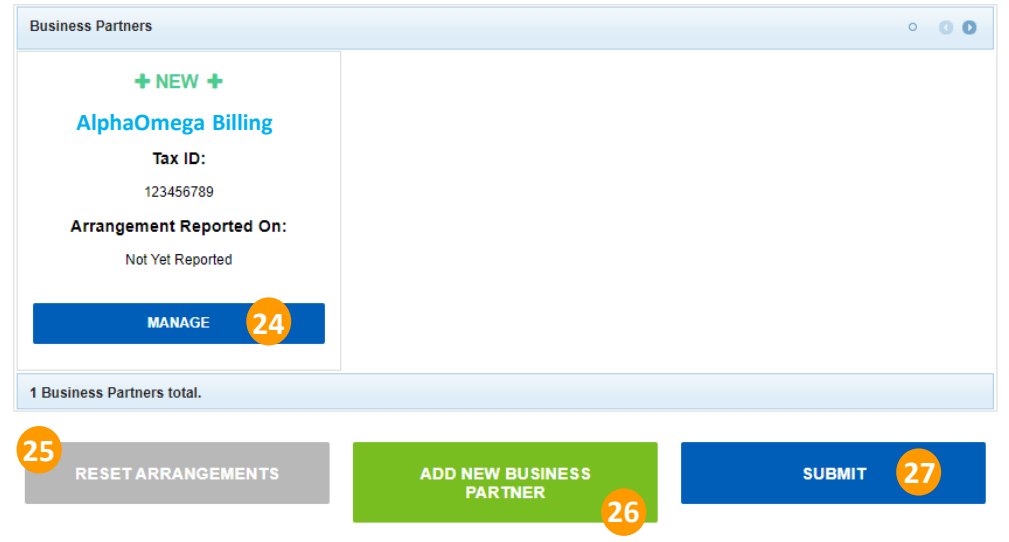

## **& V Kansas**

## **Business Associate Agreements**

### *Keep your BAAs up to date via Blue Access!*

#### **ADD NEW PARTNERSHIP**

- 28. Complete User Information section
- 29. Select **Check Box**
- 30. Select **Submit**
- 31. Select **Return**

#### **Submit Changes**

Before submitting, please provide us with your contact information so that we can reach out to you if we have any questions about the information provided. We also ask that you attest to the accuracy of the information you have supplied.

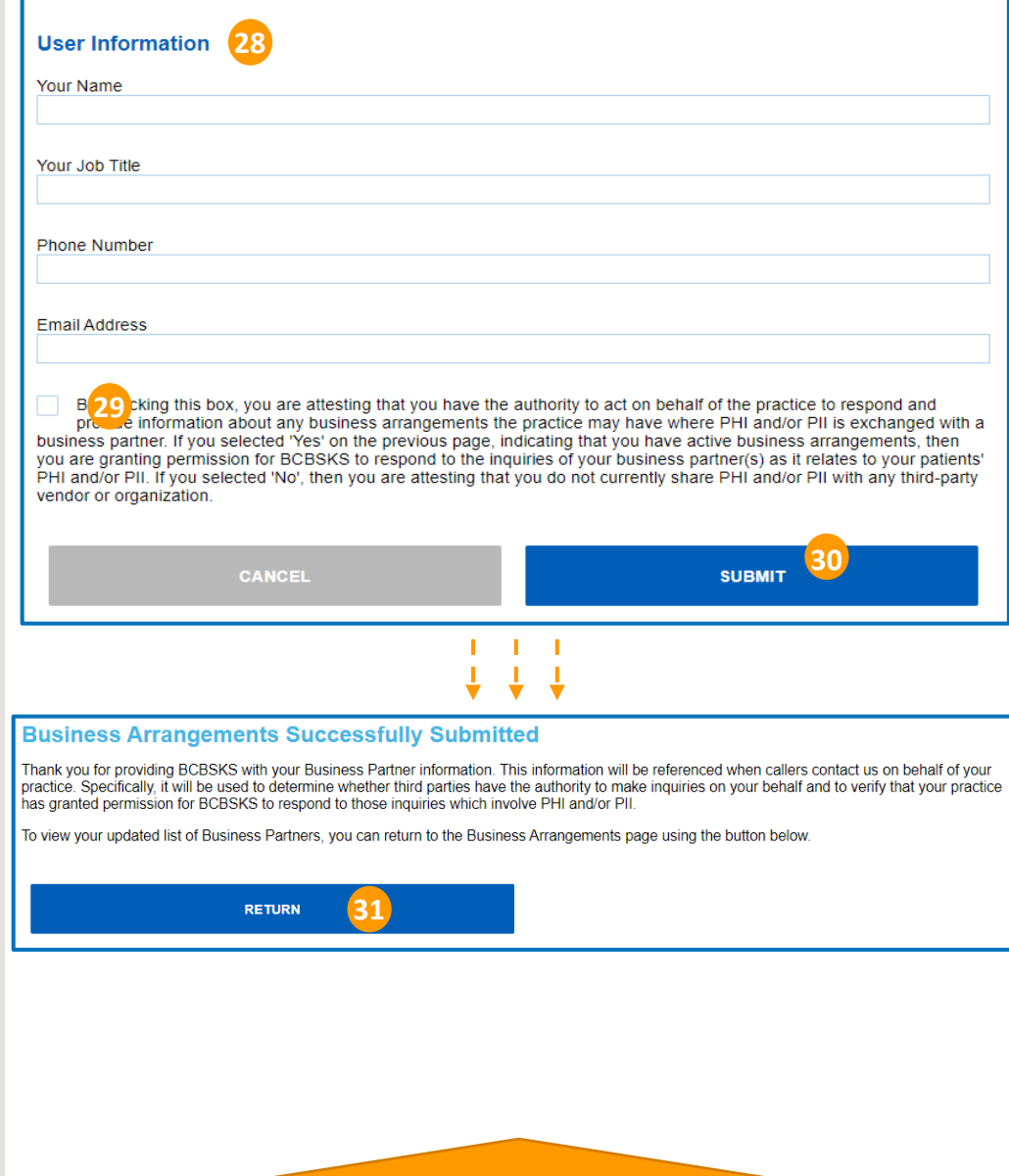

## **Thank you for your submission!**